## 【オンライン申請システム利用方法】

(1)オンライン申請システムトップページから、右上の「ログイン」をクリック。

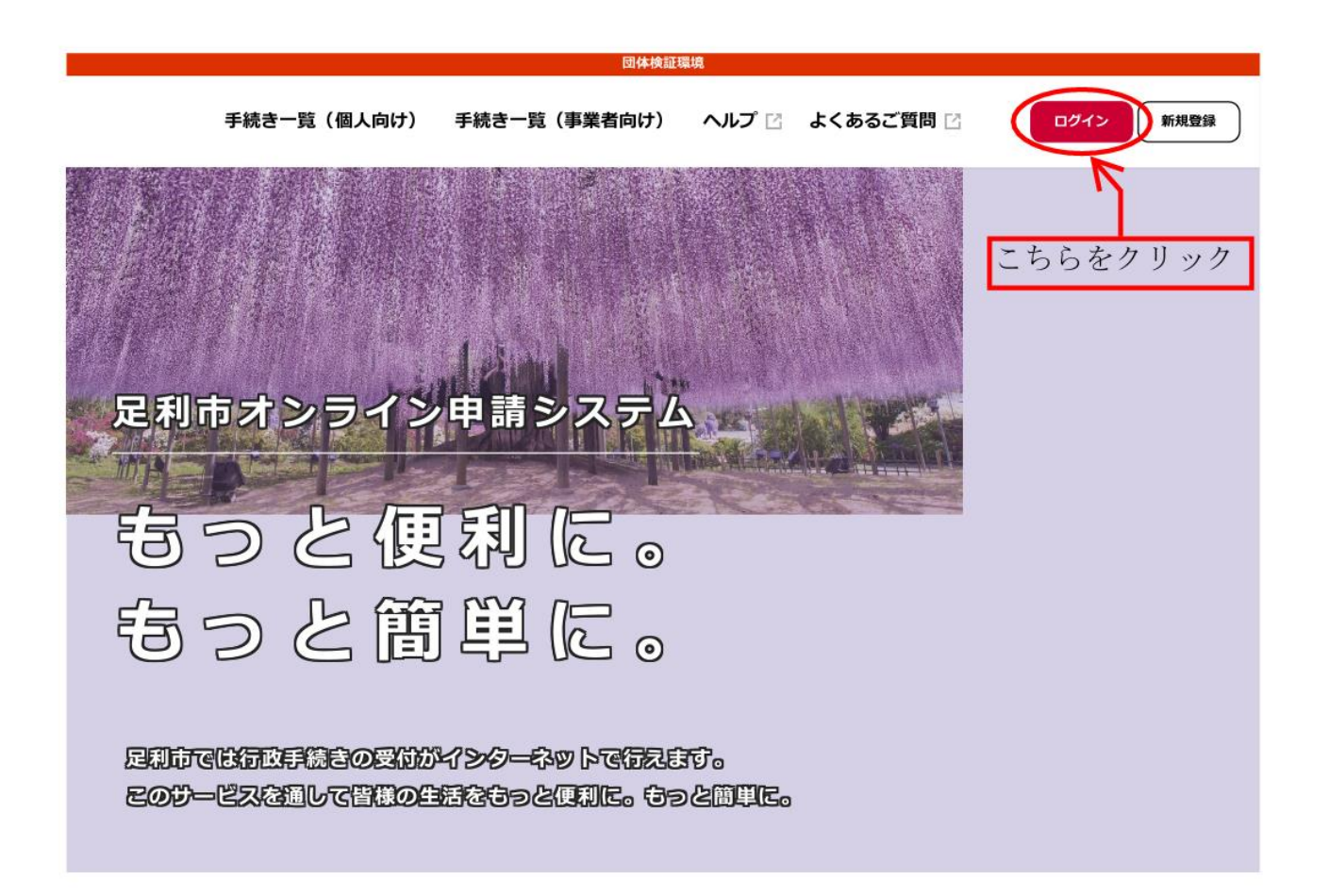

②「利用者 ID(メールアドレス)」と「パスワード」を入力してログインします。

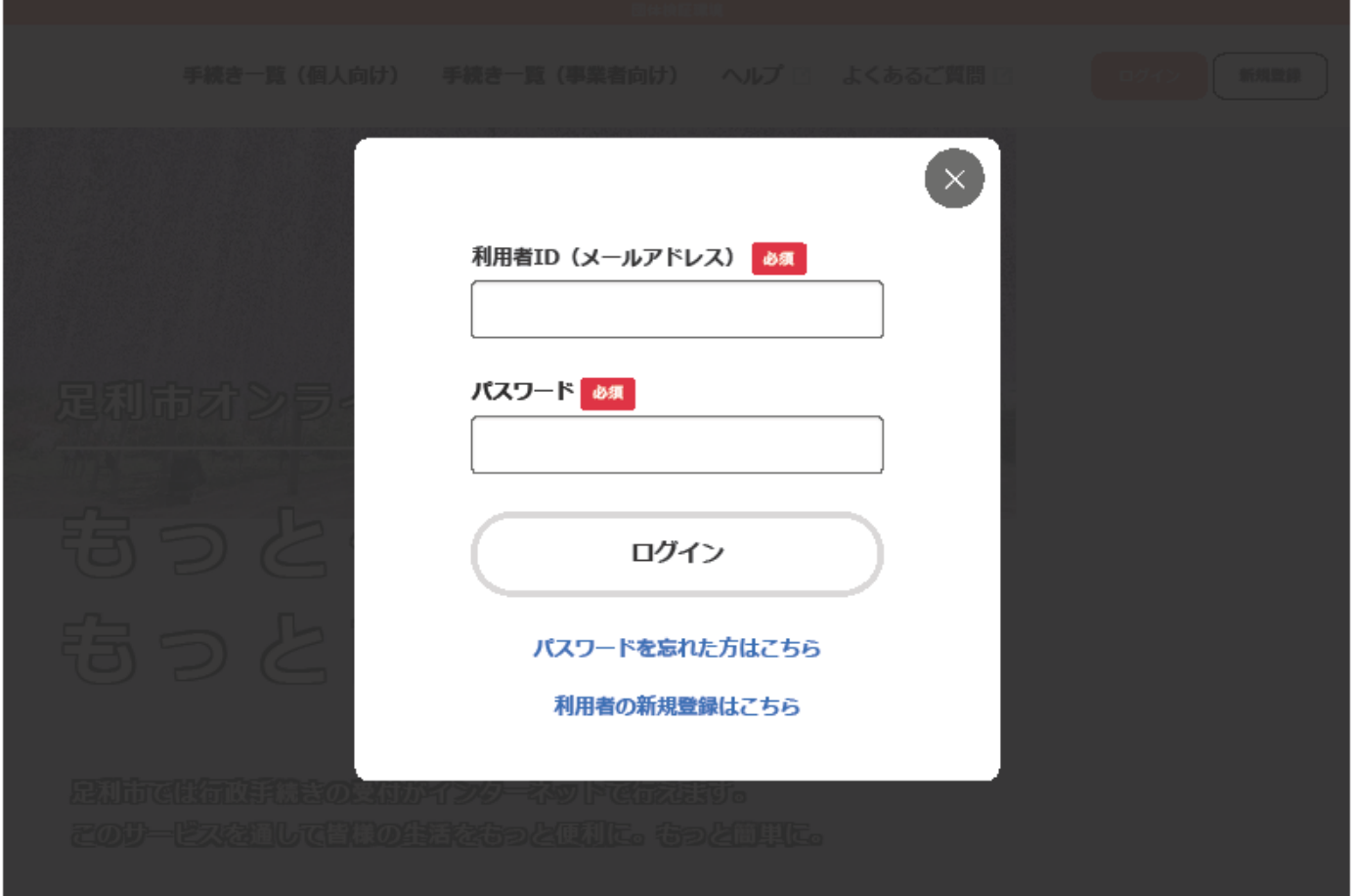

③トップページの「申請できる手続き一覧」から「事業者向け手続き」をクリック。

## ← 新着のお知らせ

※新着のお知らせはありません。

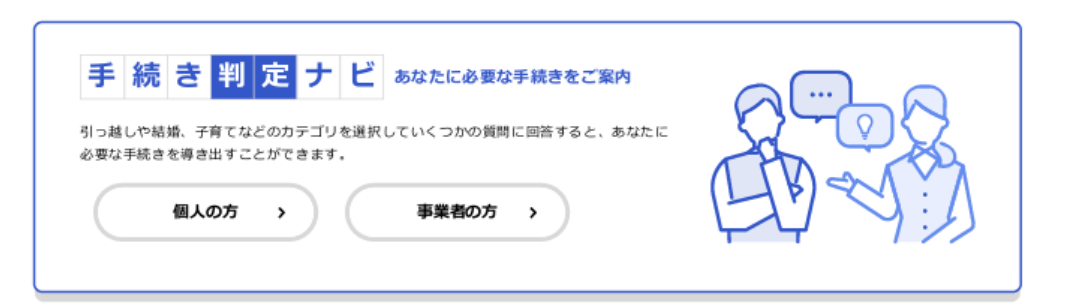

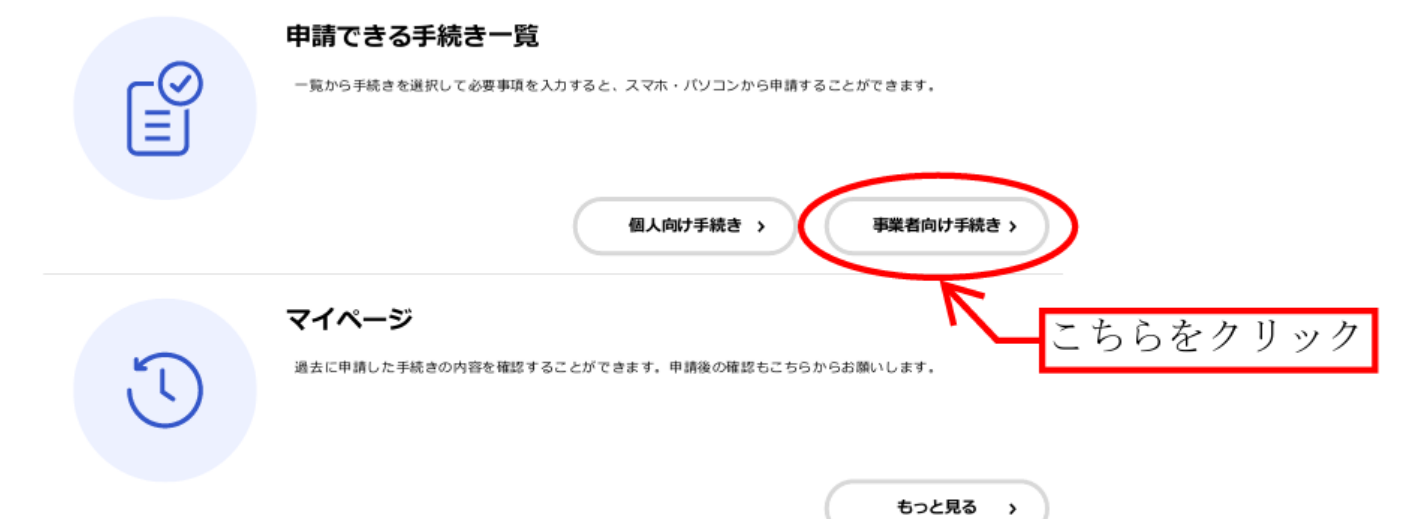

②手続き一覧の中から、対象の申請フォームを選択します。

「【建設工事】契約書関係書類申請」もしくは「【コンサル】契約関係書類申請」をクリック。

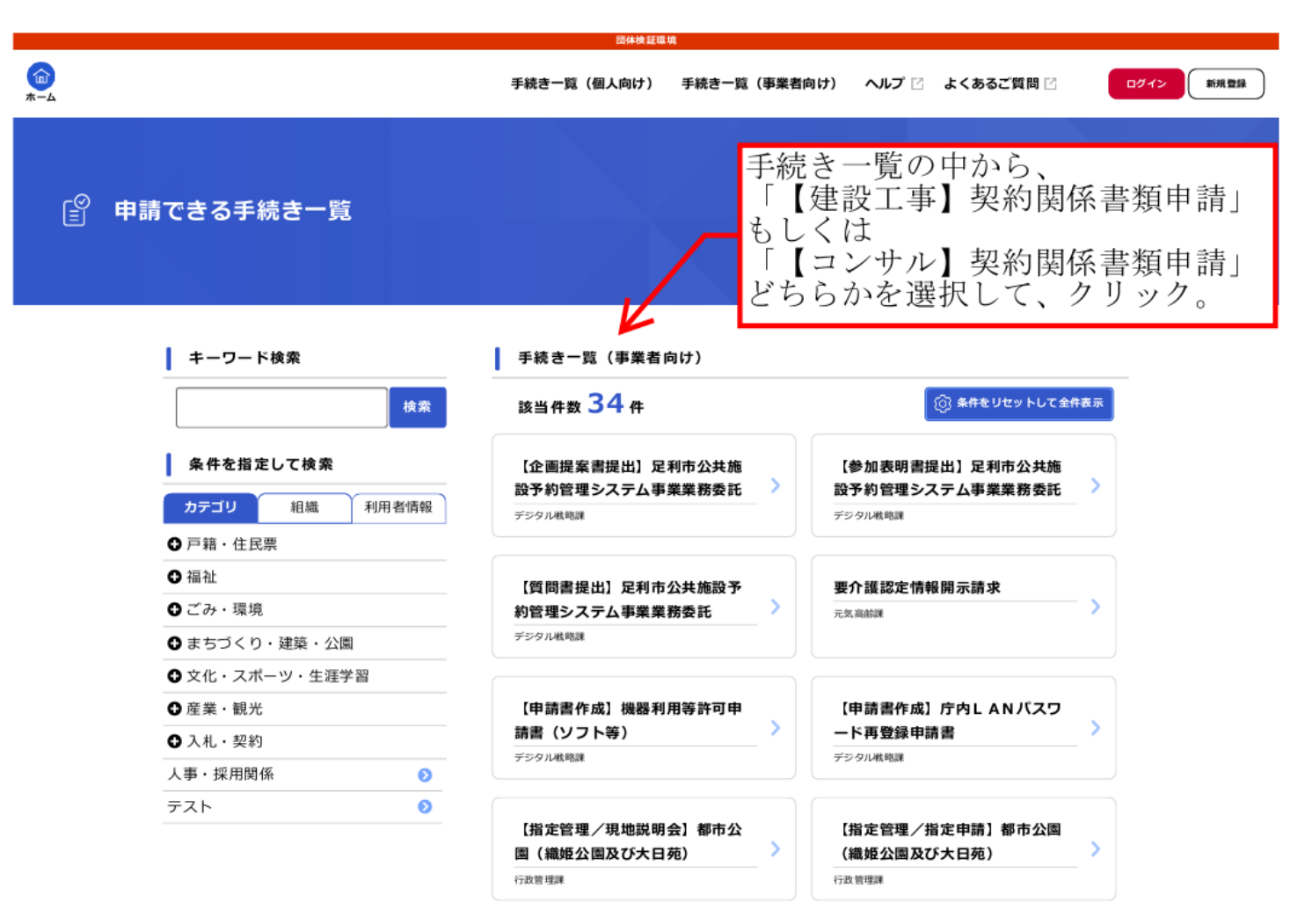

## ③申請フォームに従って必要事項を入力し、申請します。

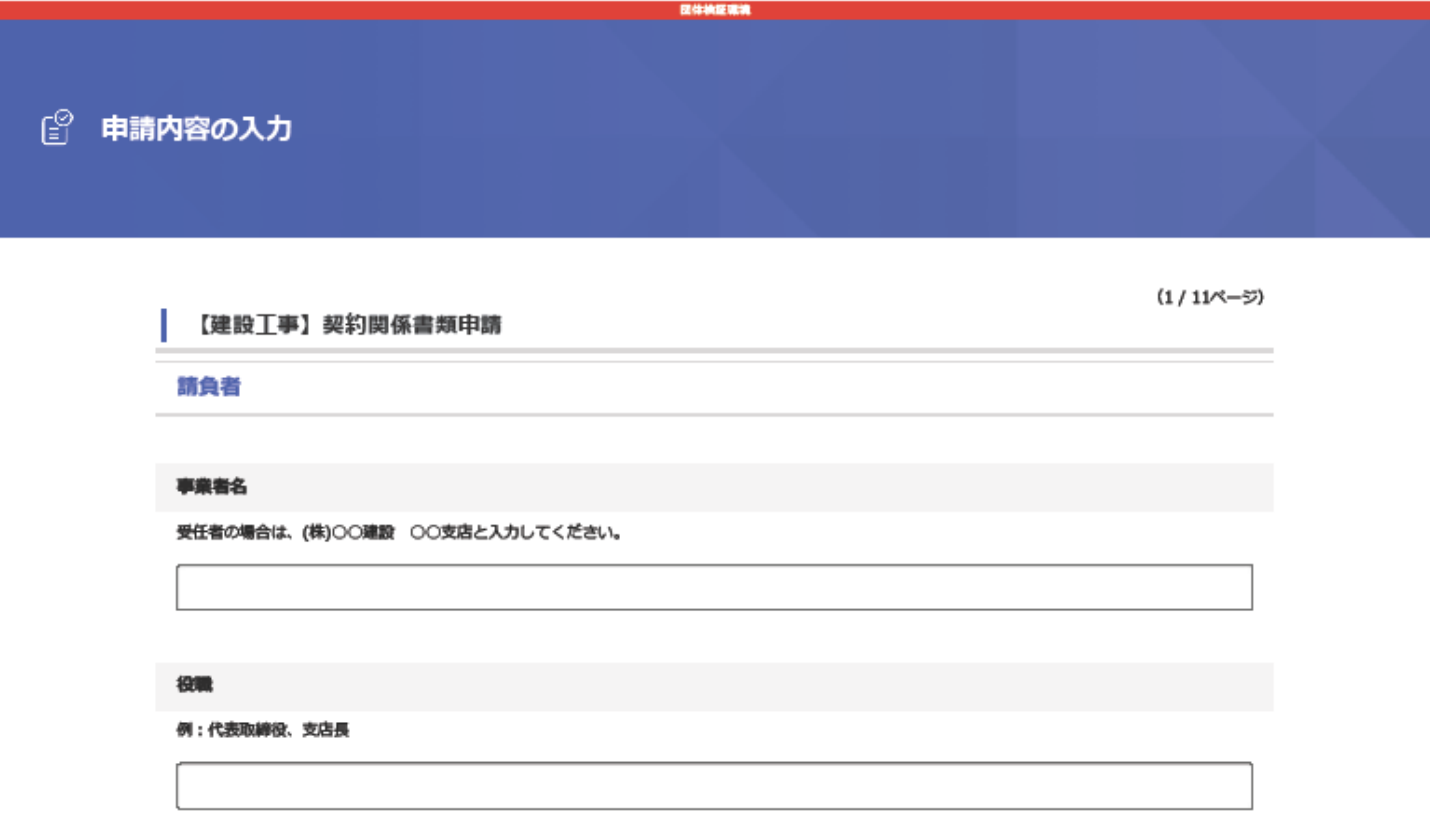

④申請が完了すると、申込完了画面に「申込番号」が表示されますので、その番号を控えておいてください。

(市から申請内容について問い合わせる際に使用する場合があります。)

これでオンライン申請での作業は終了です。

⑤申請内容を足利市が確認します。

この申請内容に基づき、契約時に必要な申請書等が作成されます。

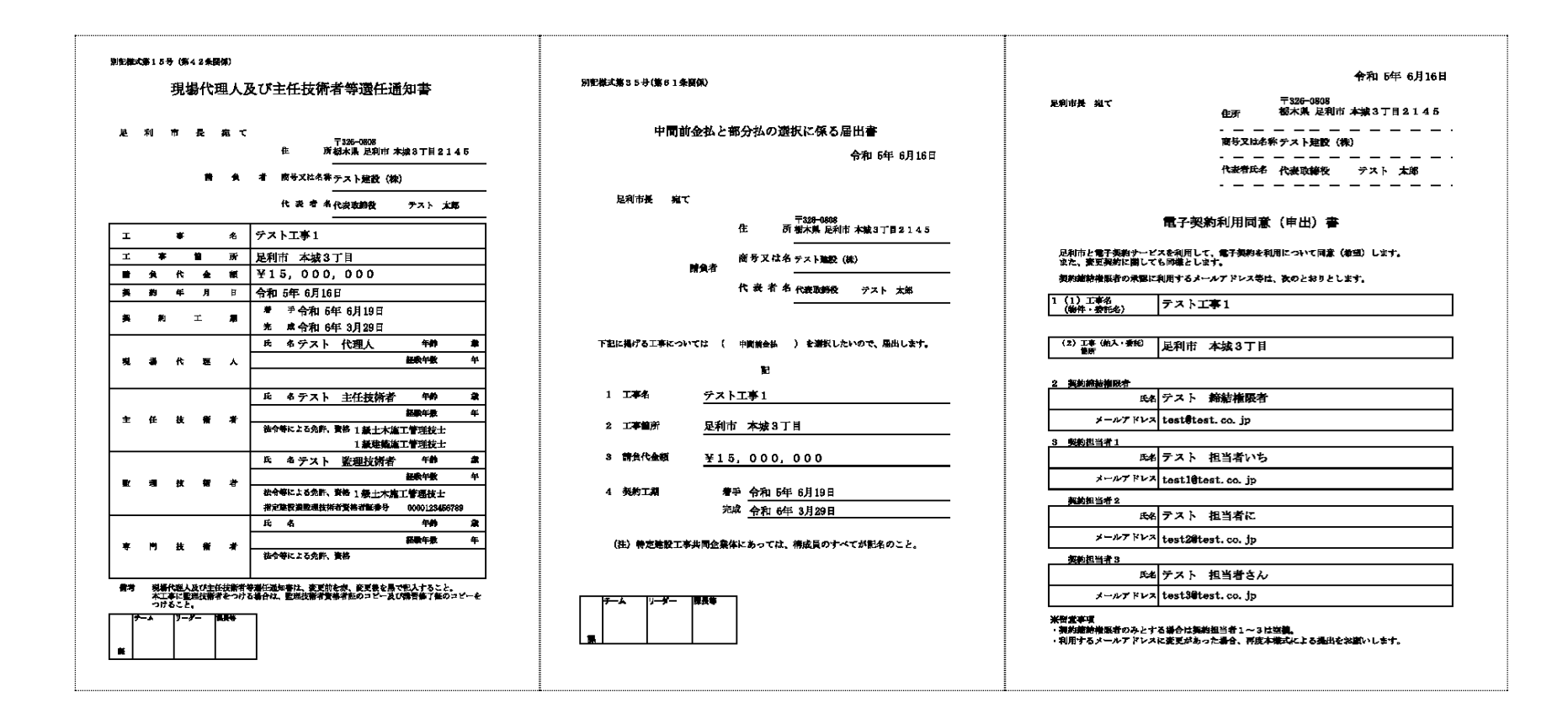

⑤足利市がクラウドサインから契約書・申請書等一式をお送りし、契約締結に移ります。

メールが送信されるまでお待ちください。